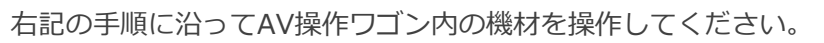

手順1 **ICカードリーダー**

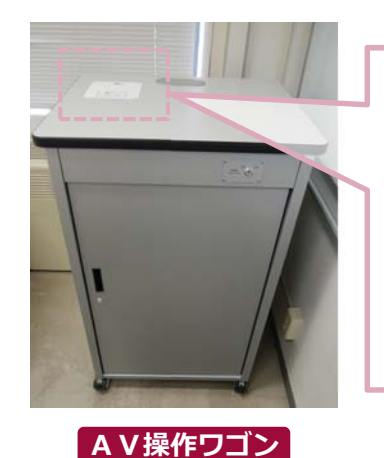

DO NOT TOUCHICカードからシステムの起動ができない場合は、 こちらを使用して起動してください。 **⼿順 2 4 システムスイッチャブルーレイ/DVDプレーヤー ケーブル類収納引出し緊急起動スイッチ**· 外部入力パネル **⼿順 3 ⼿順 3 AV操作ワゴン 内部**

**1 システムを起動しますICカードリーダー** に ICカードをかざしてください。 **ICカードリーダー** $O_{-}$ 区.. **システム起動 / 扉の鍵が解錠** システムを起動した時点で、ワイヤレスマイクの利用が可能です。 **IC**カード充電器から取り出し、マイク本体の電源を入れます。 **2 AV機器を使用する** ワゴンの扉を開け、 **システムスイッチャ** を操作してください。 **① プロジェクター電源 ON/OFF ※⻑押し ② 出⼒映像の選択 ③ マイク⾳量調節 ④ AV⾳量調節 ⑤ システム終了 ※⻑押し マイク⾳量**システム電源OFF<br>- (長押し) R  $\mathbf{G}$ Don't touch <sup>②</sup> <sup>④</sup> <sup>③</sup> 電源**4** プロジェクタ **AV選択** $\textcircled{\textbf{1}}$ ブルー レイHDMI<br>入力1 I HDMI | THE LITTLE OFF<br>1 入力2 | 人力2 **システムスイッチャ3 持込機器の接続**■持込HDMI機器や持込PC及び書画カメラは、HDMI入力(外部入力パネル) に接続してください。 持込PCをご利⽤の場合は、出⼒設定を【外部】に切り替えてください。接続ケーブルは、引出しに収納されています。**外部入力パネル 切り替え画⾯の出し⽅**HDMIA.7)<br>HDMI NPUT  $\Box$ 《Windows10 の場合》外部』 *2* 十 P<sub>t</sub> **『Windowsキー』+『P』** $\Box$  $\Box$  $\Box$ ●複製: PCとプロジェクターとディスプレイに同じ画面を表示します。  $\Box$   $\Box$ ●拡張:デュアルディスプレイの様に使用します。 ●セカンドスクリーンのみ: プロジェクターとディスプレイのみに表示されます。 **HDMI HDMI外部入力パネル 外部出⼒設定 切り替え画⾯ 持込持込 有線マイク 携帯⾳楽**持込有線マイクは、**マイク入カ** に接続してください。 **プレーヤ**

持込携帯音楽プレーヤーは、**音声入力** に接続してください。

## **4 システムを終了する**

**システムスイッチャ** の **システム電源OFF ボタン( ⑤ )** を⻑押しし、**ワゴンの扉を閉めてください**。 ※緊急起動スイッチを使用した際は ⑤ボタンを使用せず、緊急起動スイッチをOFFにしてから 扉を閉めてください。

Sep.2019 EIZO SYSTEM CO., LTD.